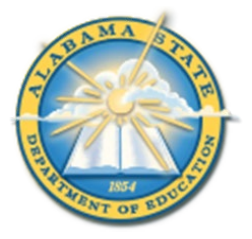

## **Alabama State Department of Education Educator Certification Section**

# **Registering for a Criminal History Background Check with Fieldprint**

## **Applicants will need:**

- A computer, tablet, or smartphone with internet access
- A valid email account
- Established AIM account
- ALSDE ID#
- Fee of \$46.20 paid by debit card, credit card, or PayPal account (prepaid debit card or credit cards are acceptable)
- Ability to provide commonly known personal information (SSN, DOB, DL#, Height, Weight, etc.)

## **Be sure your applicants follow the required sequence below. If they do not, they will not be able to complete the process successfully.**

- Step 1: Create an AIM Account
- Step 2: Complete Background Check Registration in AIM
- Step 3: Create Fieldprint Account
- Step 4: Complete authorization forms, schedule appointment, and fee payment
- Step 5: Report for fingerprint appointment

**1.** Start by visiting our ALSDE Identity Management website at [https://aim.alsde.edu](https://aim.alsde.edu/) and select "Need an account?." Follow the prompts to complete your AIM account. **Note: Existing AIM users should simply log into AIM by entering their ALSDE ID# or Email address and Password.**

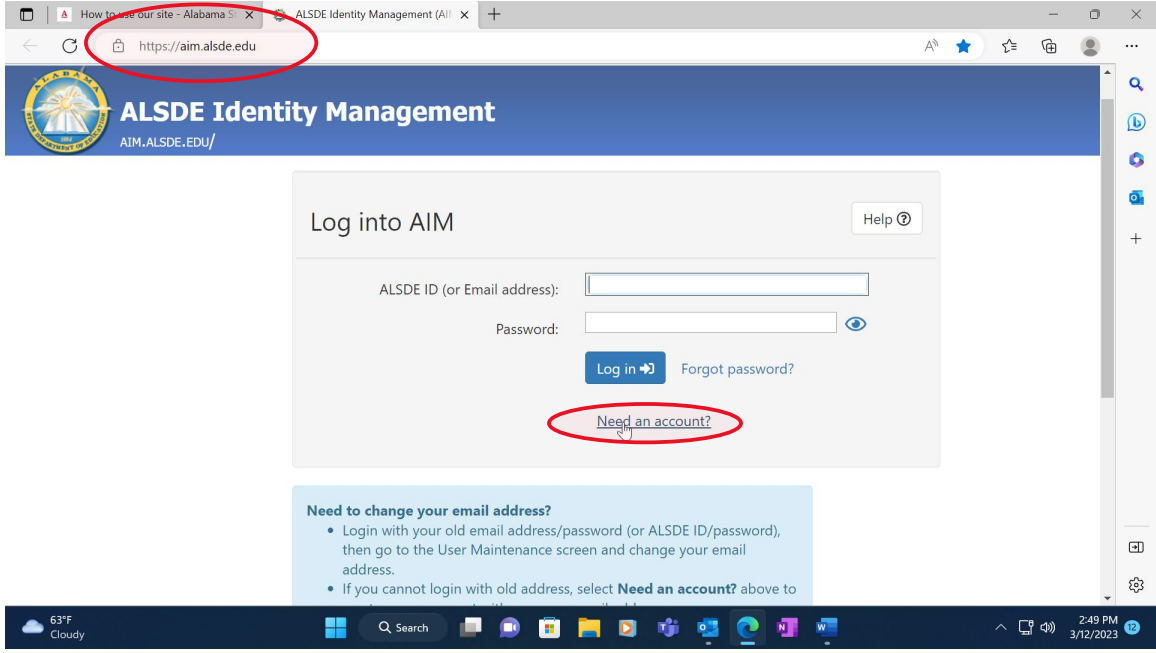

2. After AIM account is created, log in to AIM and select the 'Fieldprint Background Check' tile as shown below.

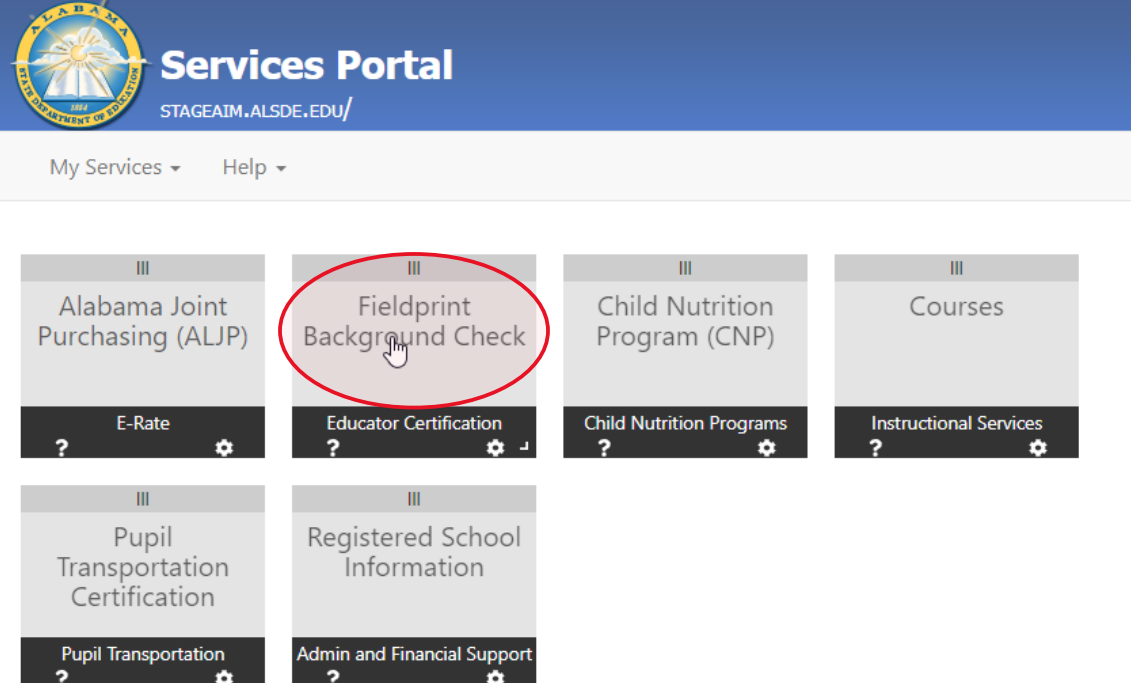

## 2.1 Press 'Set' button under Educator certification and Criminal history Background checks

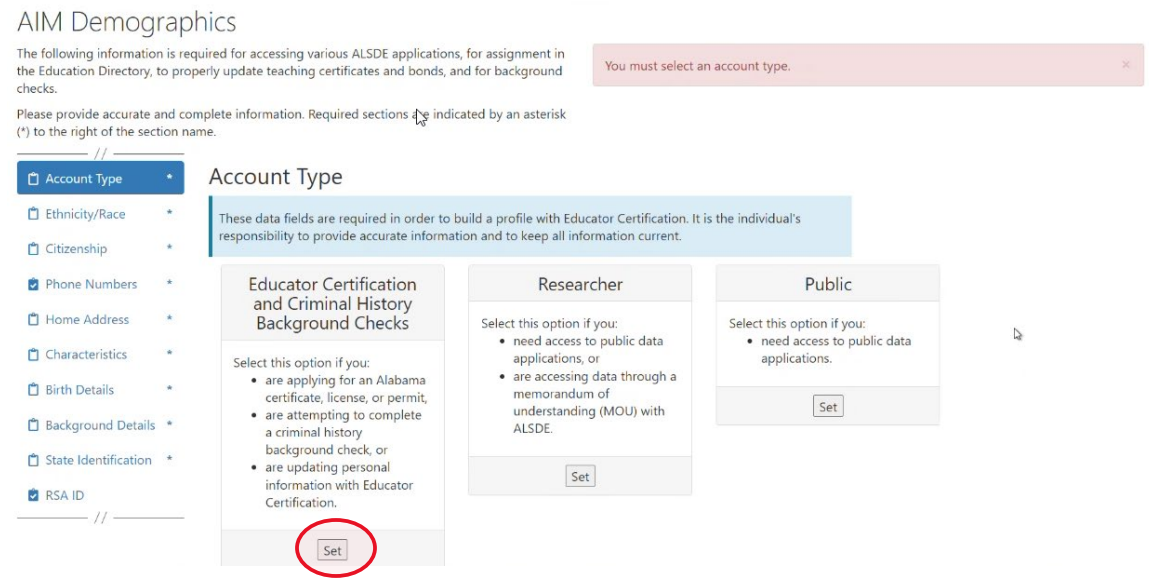

Note: It is the applicant's responsibility to provide accurate information. Failing to do so may result in a significant delays of the background check review. The user will need to keep up with the ALSDE ID# assigned in AIM. That number will be referenced when attempting to schedule an appointment with Fieldprint.

2.2 Enter Race and Ethnicity details and select 'Save' and then 'Continue to Citizenship.'

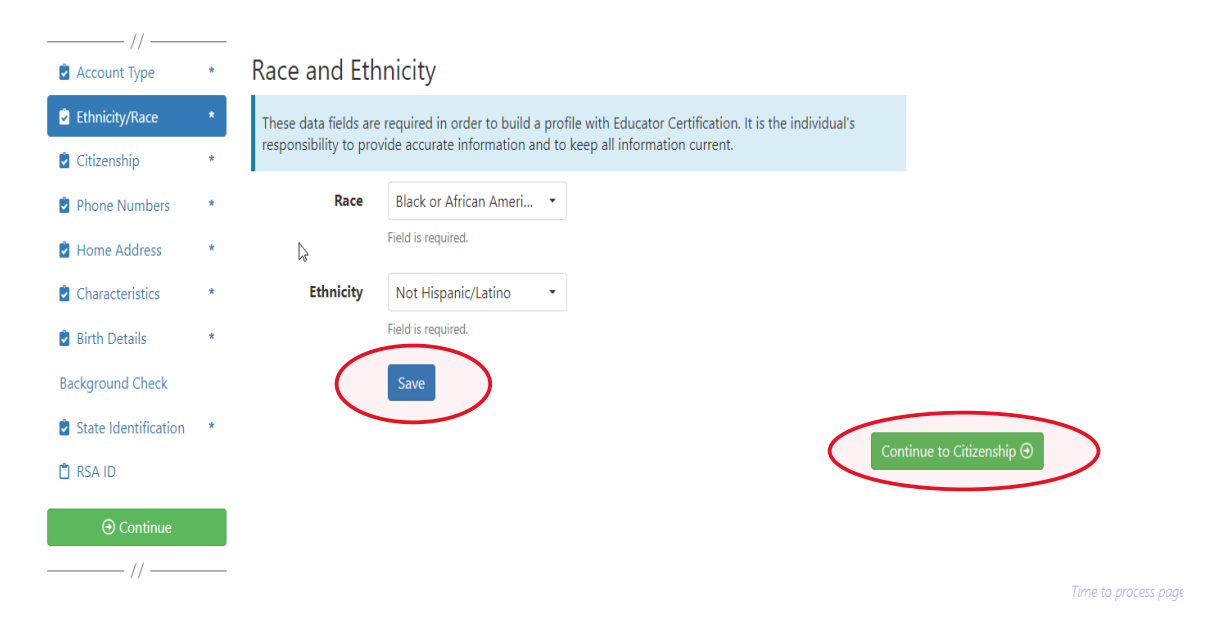

2.3 Enter Citizenship details and select 'Save' and then 'Continue to Phone Numbers."

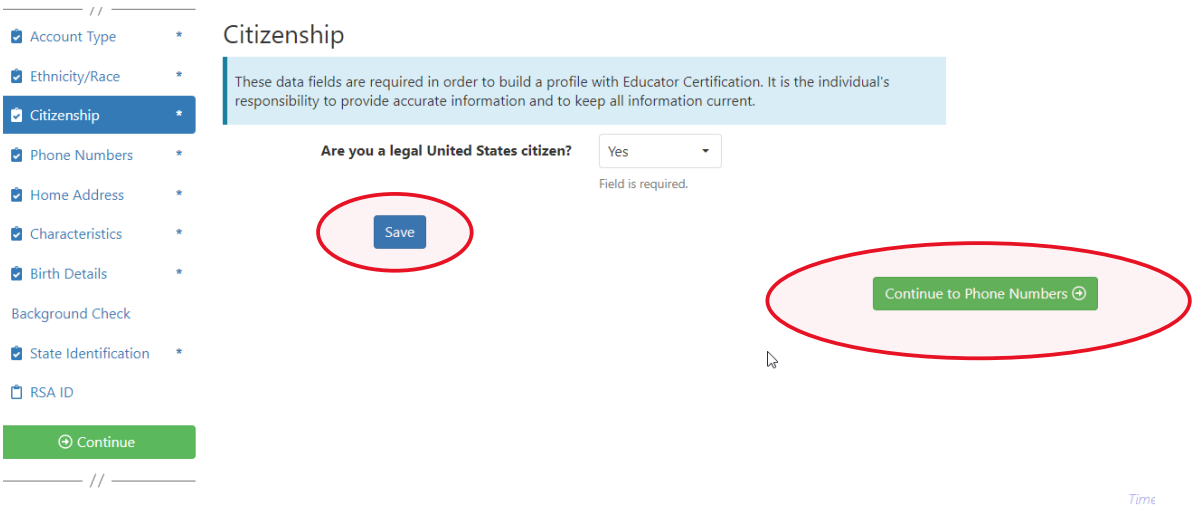

2.4 Enter Phone Number details and select 'Continue to Home Address.' **Note:** At least one phone number is required for registration.

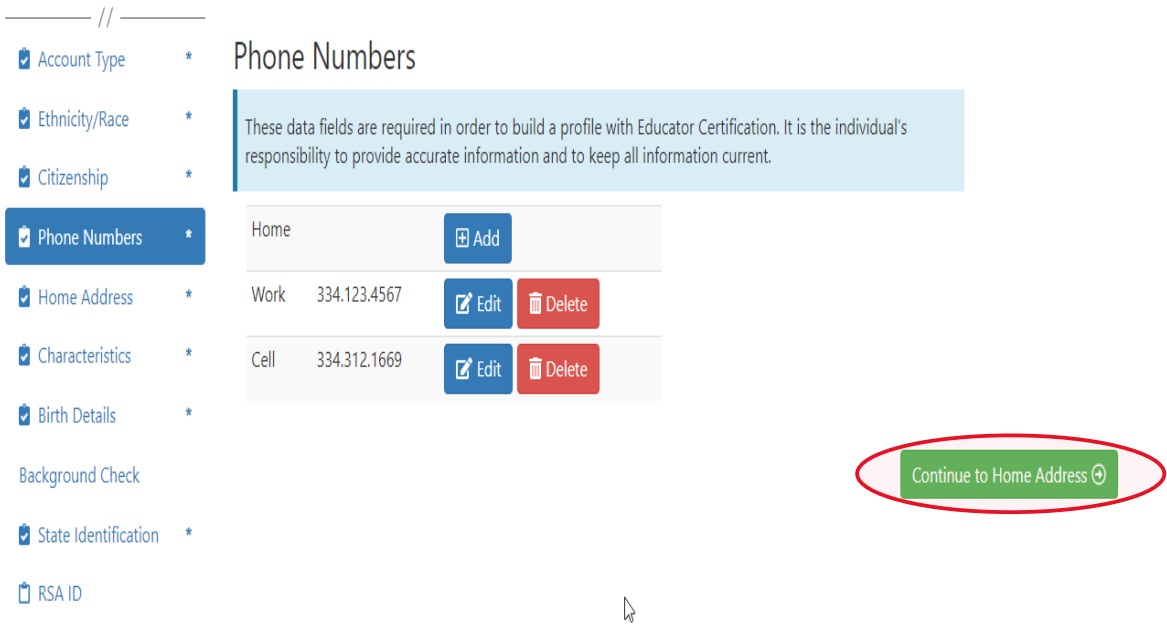

2.5 Enter/Edit Home Address details and select 'Continue to Characteristics.'

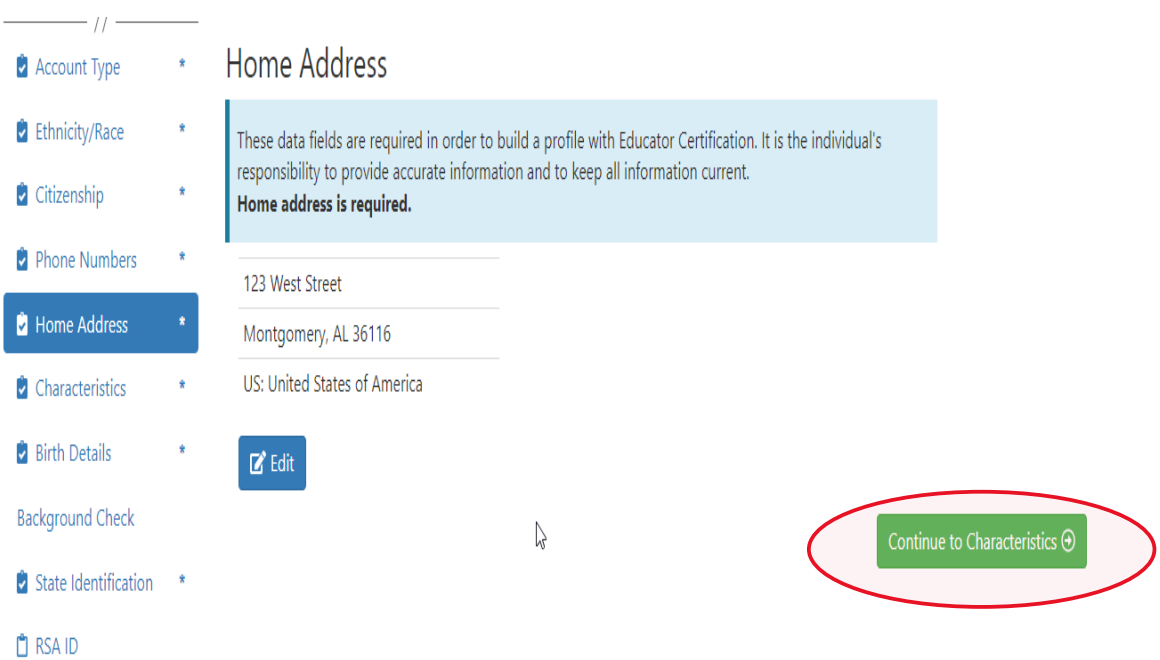

## 2.6 Enter Characteristics and select 'Save' and then 'Continue to Birth Details'

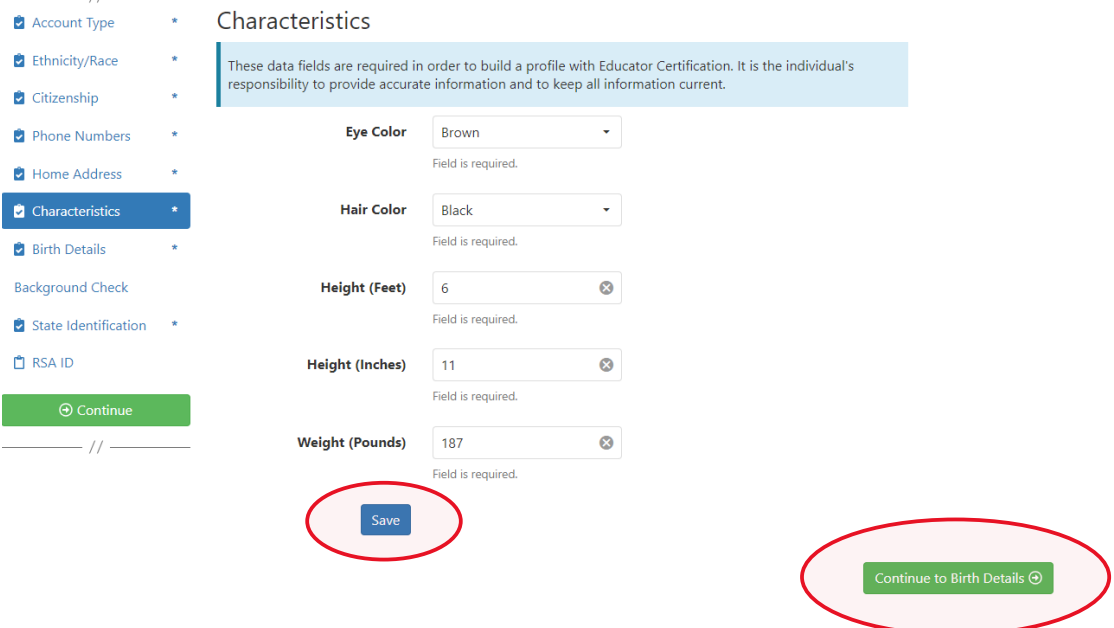

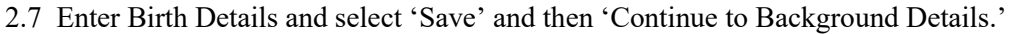

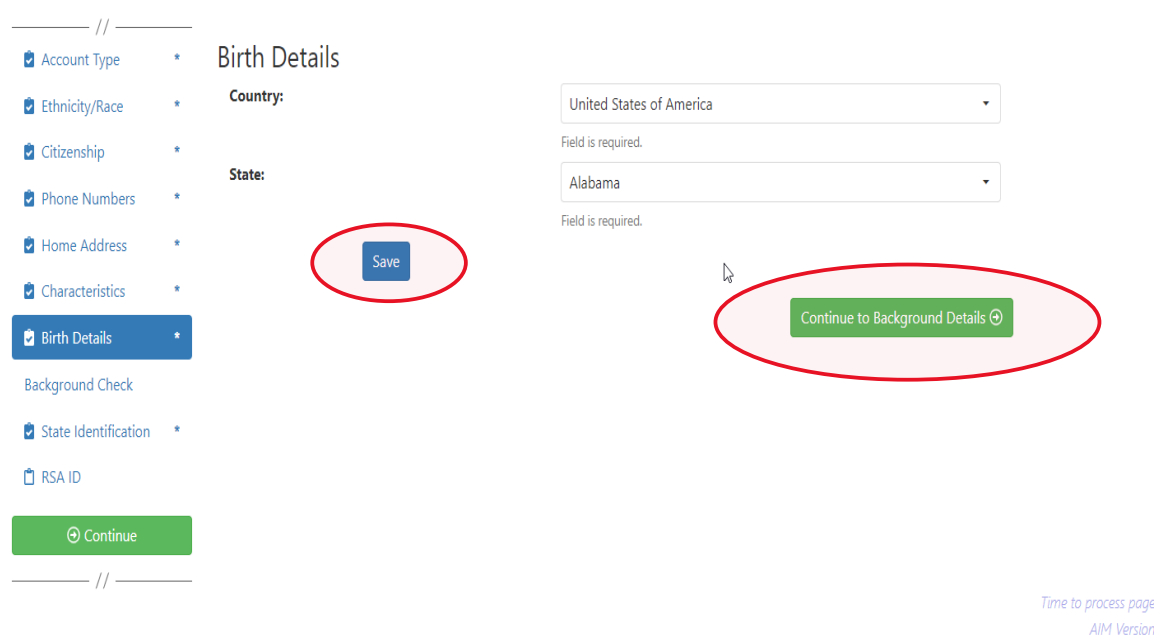

2.8.a **Revised!!** Applicant selects the position type he or she is seeking and then selects the institution type where they intend to work (Public or Private).

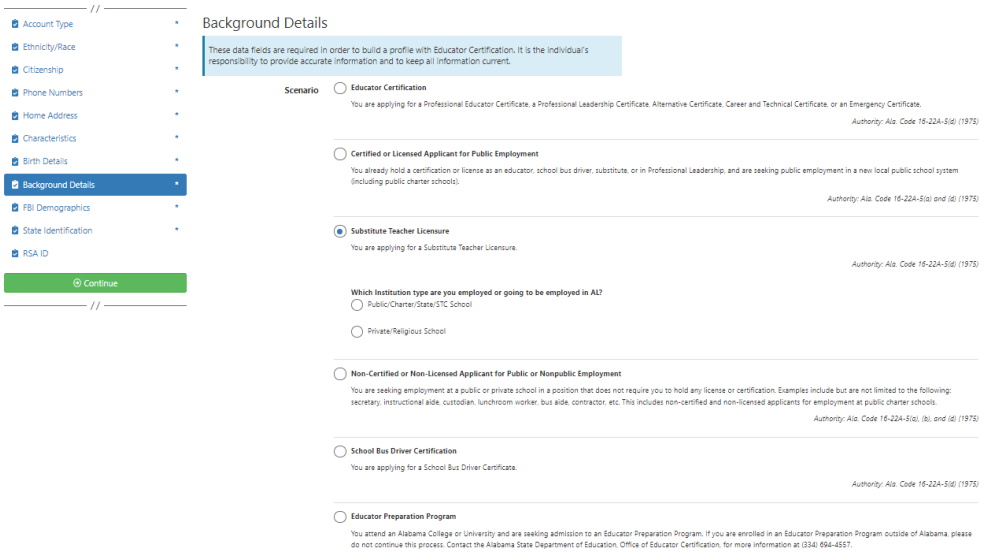

2.8.b Applicant selects School System/IHE/Nonpublic school with which they are affiliated. **Note:** Type the name of the LEA/Institution/Nonpublic school or engage the drop-down arrow to see an alphabetical listing.

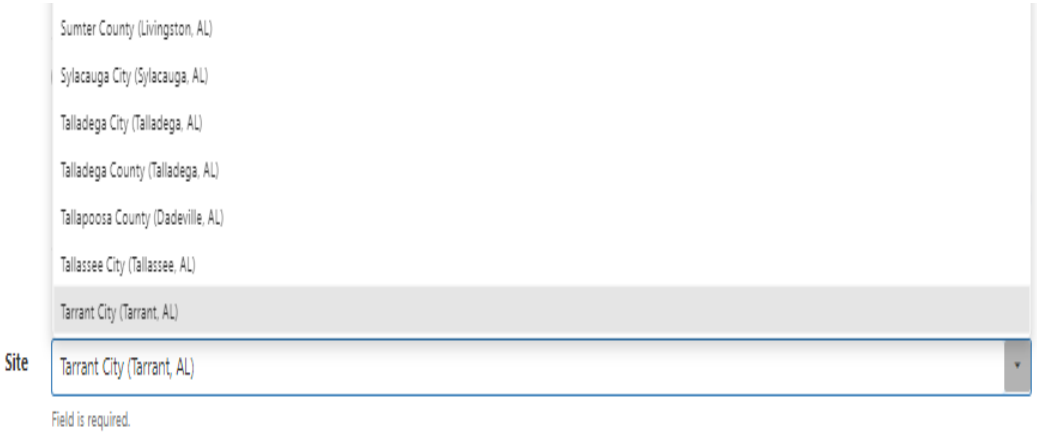

2.8.c Applicant answers questions regarding convictions and then selects 'Save' and 'Continue to State Identification.' **Note:** If the applicants selects 'Yes' a pop-up message will be displayed informing the applicant to send additional information to the ALSDE. **Note:** A 'Yes' response **does not** prevent the applicant from completing registration.

#### Have you ever been convicted of or entered a plea of no contest to a felony or misdemeanor other than a minor traffic violation?

 $\bullet$  Yes  $\bigcap$  No

Before your suitability status can be determined, the Certification Office will need additional information. Please mail OR email the following information to the ALSDE Certification Office. Be sure to include you ALSDE ID# along with any infomation you send.

- 1. A copy of the case action summaries showing the judgements, convictions, and sentencing or other outcome of your cases.
- 2. A notarized personal explanation regarding the circumstances surrounding your cases. You should include the dates involved, the places of conviction, final outcome, and any other factors that should be considered. ALSDE Certification Office Mail address:

PO Box 302101

Montgomery, AL 36130-2101 BGR@alsde.edu

Field is required.

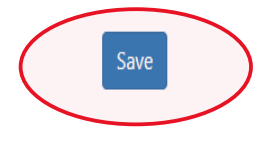

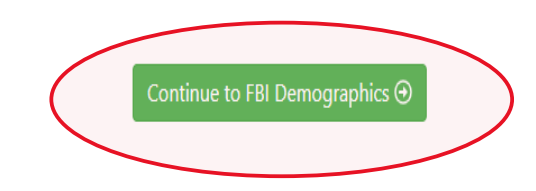

**2.8.d NEW!! FBI Demographics:** The FBI Demographics screen has been added to our registration process. The addition of this screen gives us the opportunity to align data collected on Race, Place of Birth, and Country of Citizenship with FBI requirements. This will eliminate errors that applicants frequently found if they entered certain information into these fields. The applicant should enter requested information based on available options and select "Save" to record their selections.

 $\frac{1}{2}$  ii  $\frac{1}{2}$ 

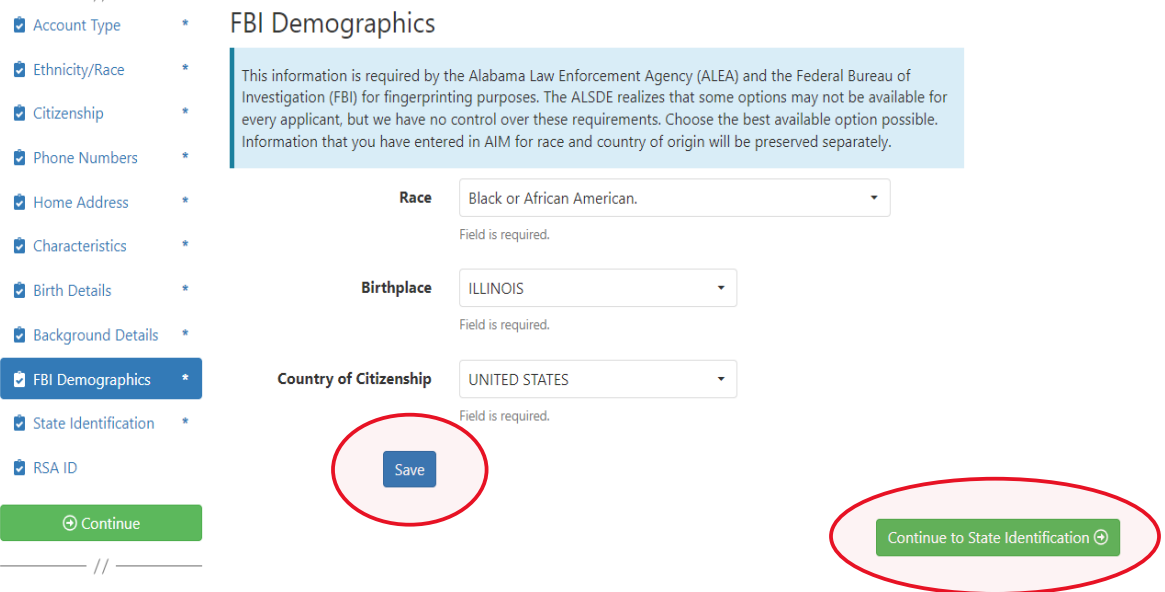

## 2.9 Enter State Identification details and select 'Save' and 'Continue to RSA ID.'

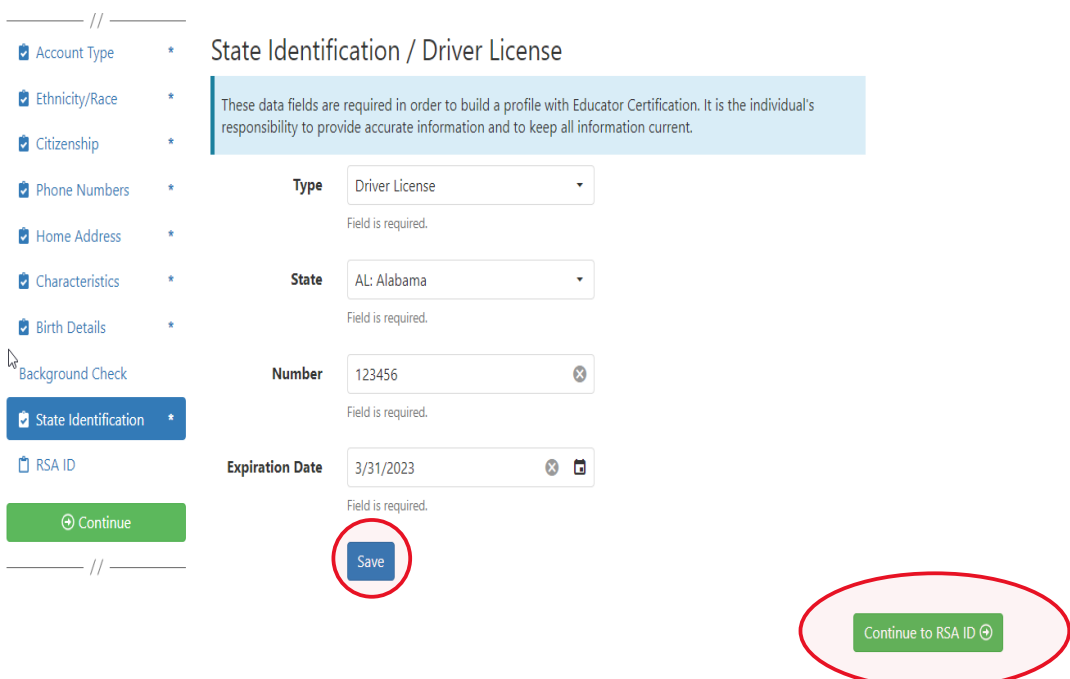

2.10 Enter RSA ID details and select continue. Note: RSA ID number is optional. If you do not have, or do not know your RSA ID number simply select 'No' and 'Continue' to complete your AIM registration. Note: The user will be immediately transferred to the Fieldprint Welcome screen.

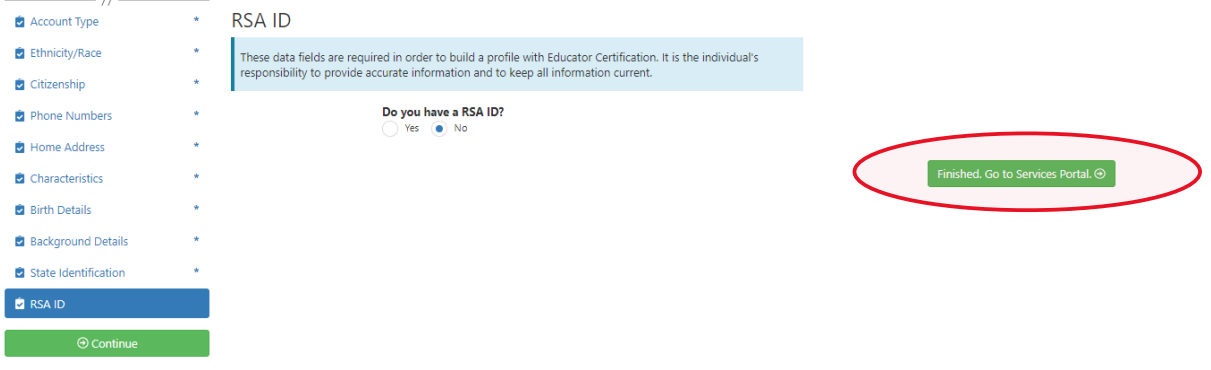

2.11 **NEW: Applicant is shown their ALSDE ID# before leaving AIM.**

Applicant should record their ALSDE ID# for use later in the process.

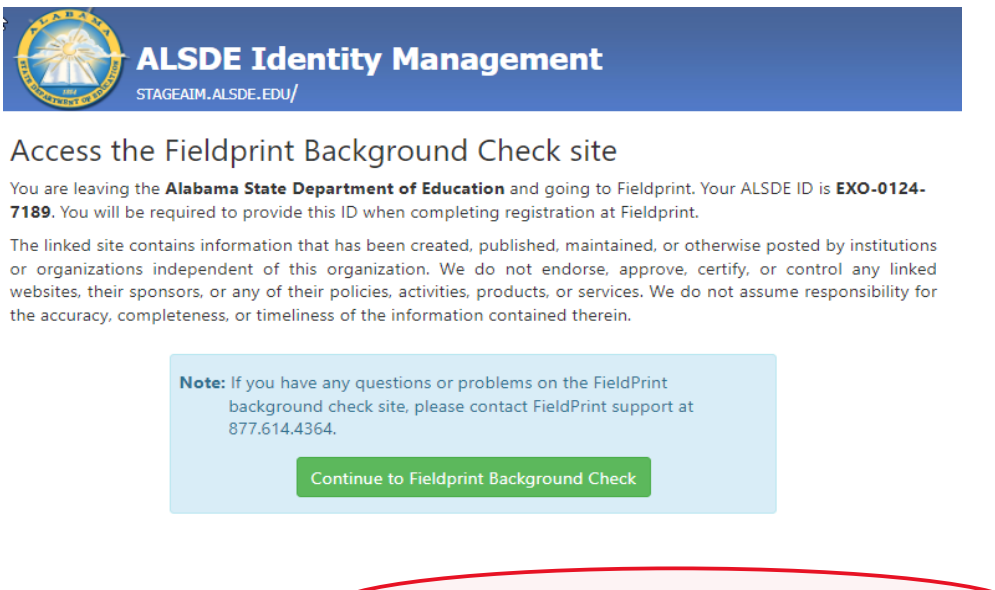

3. Select 'Sign Up' to begin. Note: The applicant has been transitioned to Fieldprint.

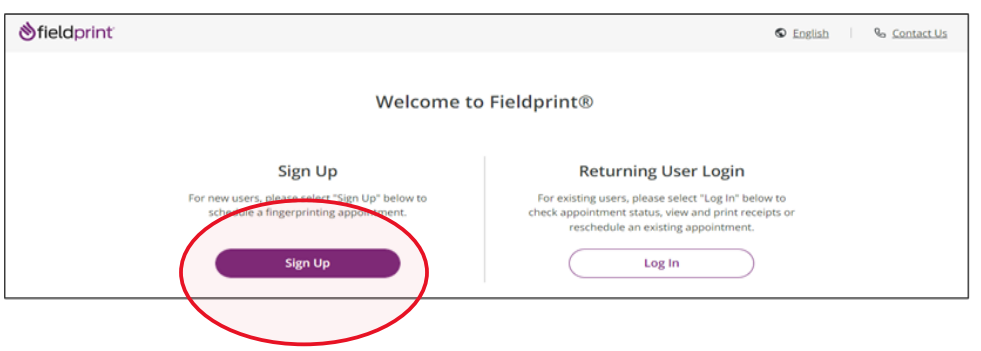

Page 8 of 21

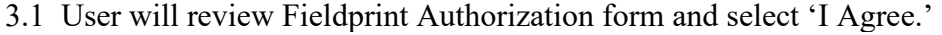

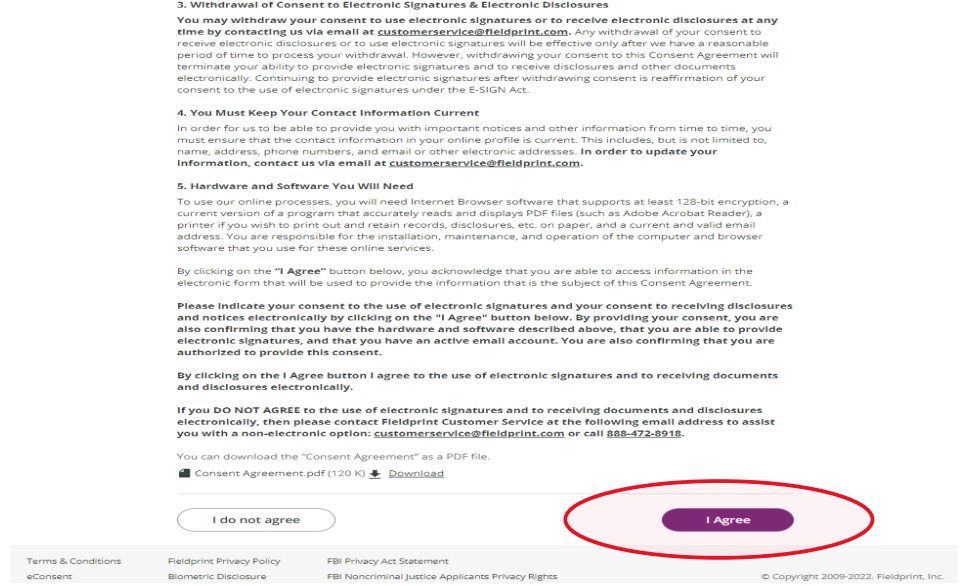

3.2 User enters information to create including Username, Password, and Security Questions and selects 'Continue.' **Note:** Please record your password and security questions and answers securely. Answers to security questions cannot be duplicated.

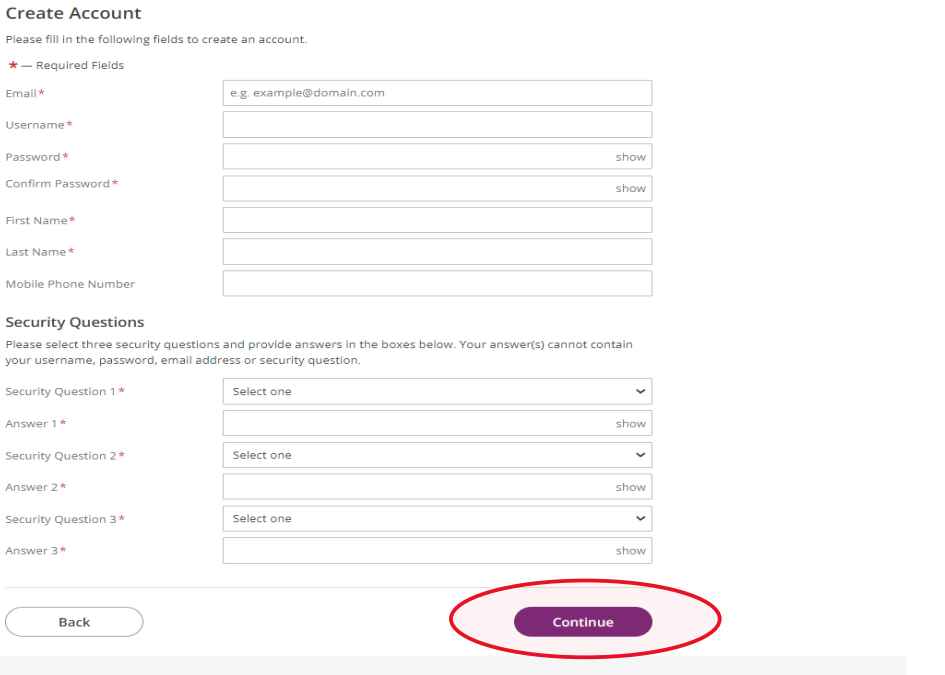

3.3 Following the completion of screen 3.2 the user will be taken to the 'Verify Account' screen. **Note:** An 8-digit code will be sent to the email account entered on the previous screen. Enter the 8-digit code and select 'Complete Registration.'

## **Verify Account**

An email has been sent to your provided email address. The subject of the email will be "Fieldprint Scheduling Account Verification" and will arrive from email sender auth@fieldprint.com.

Please follow the directions in the email to continue creating your account. You may need to check your Junk or Spam folder.

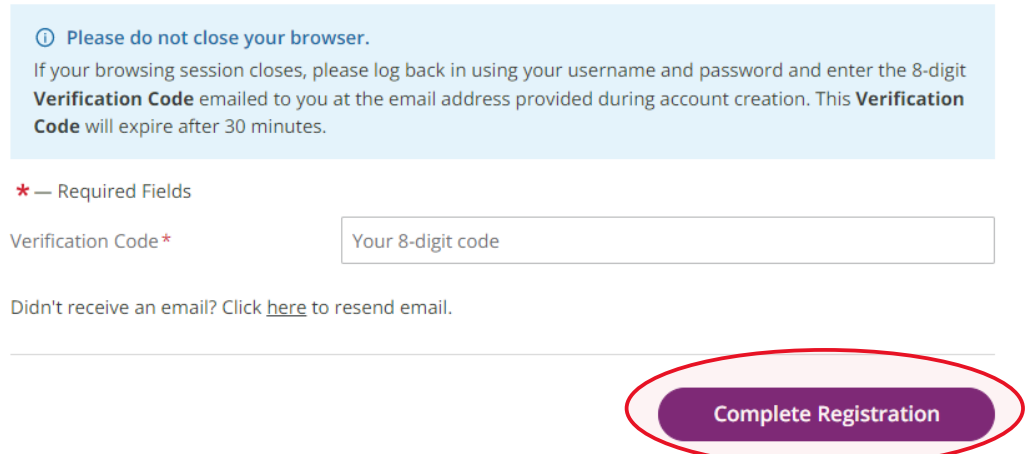

## 3.4 User is returned to the Login screen. Select 'Log In' to continue with registration.

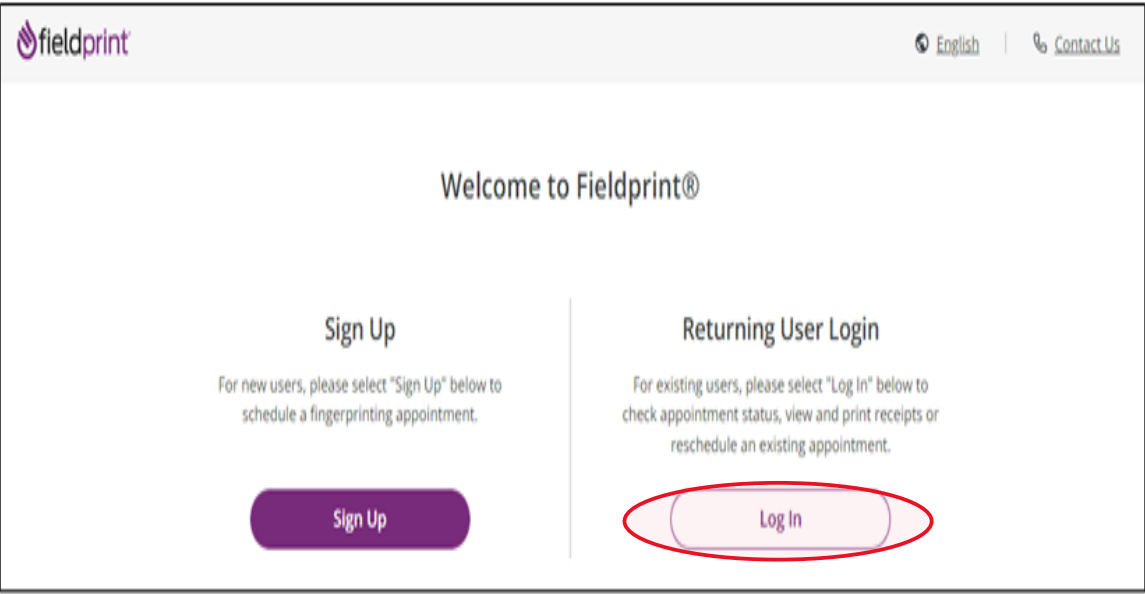

3.5 Provide answer to security question and select 'Continue.' **Note:** This Question and Answer was created during account creation with Fieldprint.

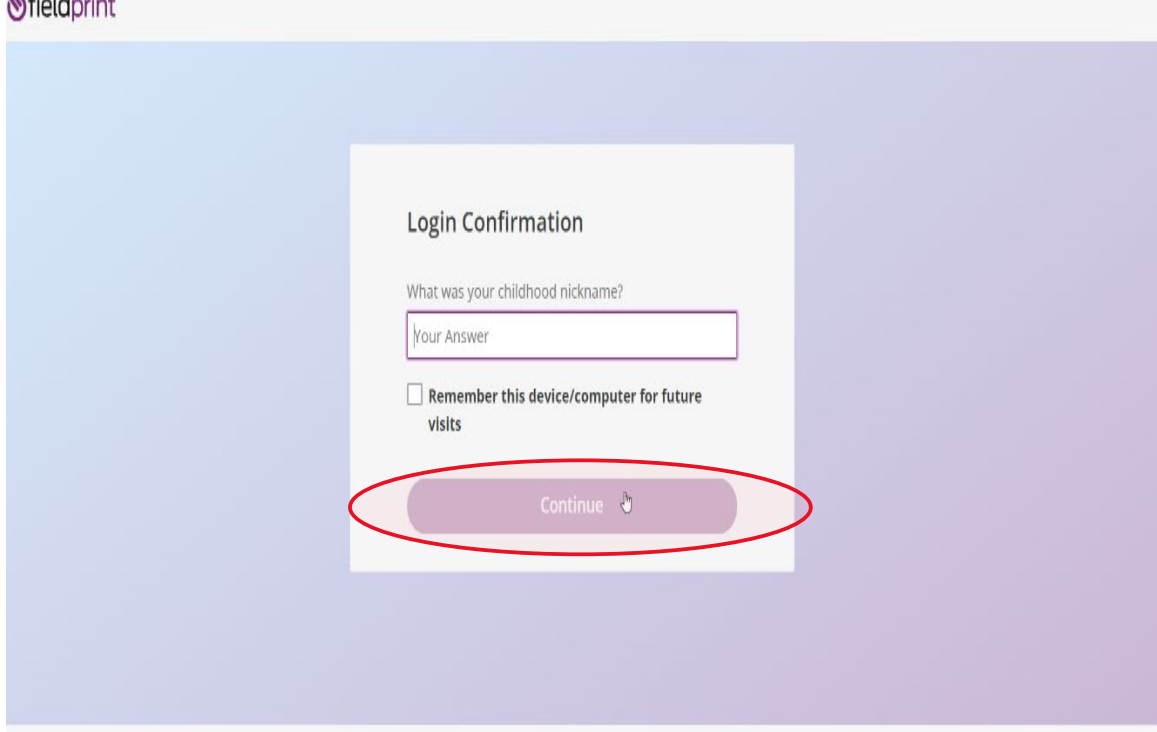

**3.5.a NEW!! Reason Page:** The applicant should simply scroll to the bottom of the page to find AL-Department of Education and then select "Continue with this Reason." **Note**: If any other reason is selected the results will not be sent to the ALSDE and the applicant will need to repeat the registration process correctly.

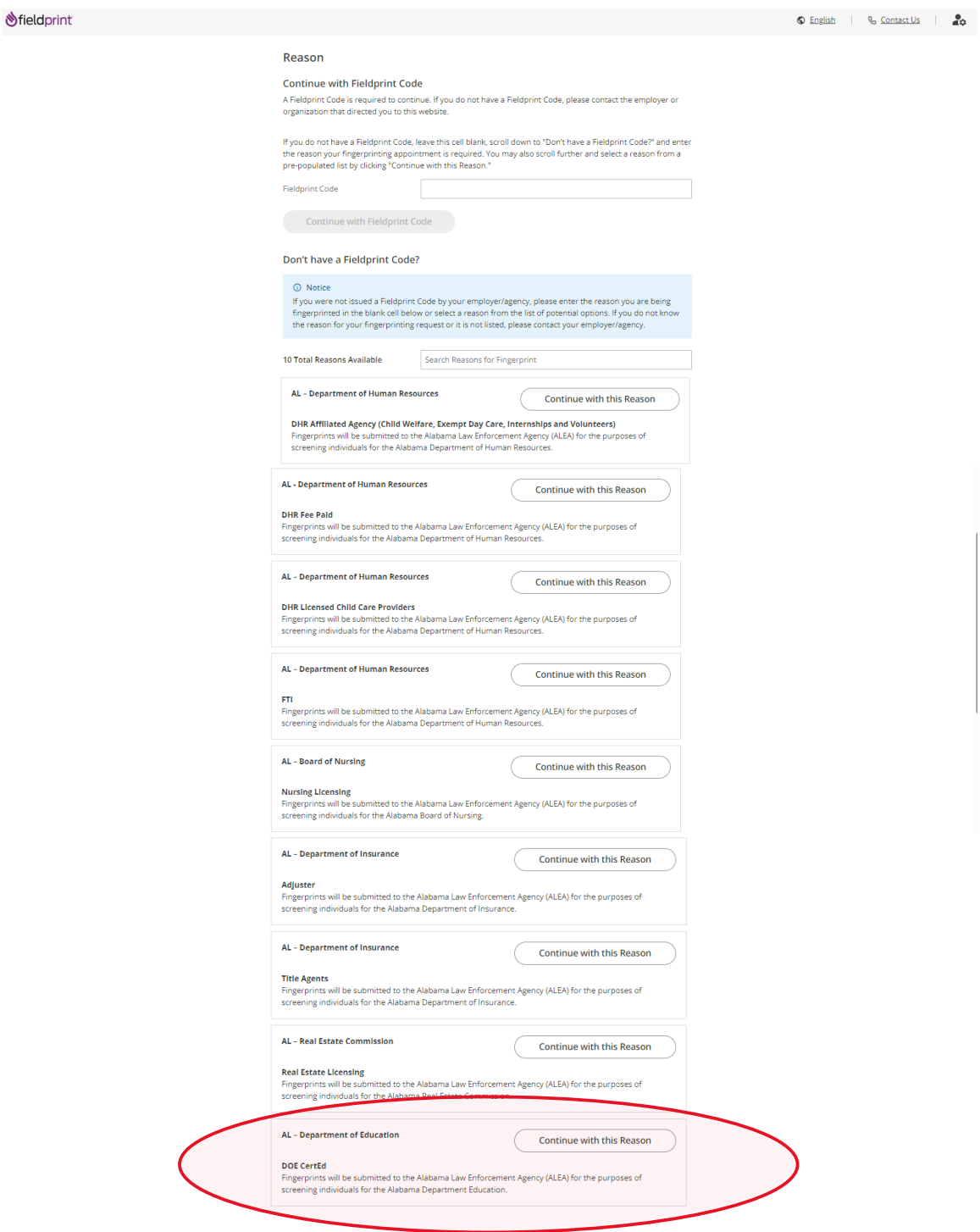

## 3.6 Enter ALSDE ID#, Last Name, and DOB and select 'Continue'

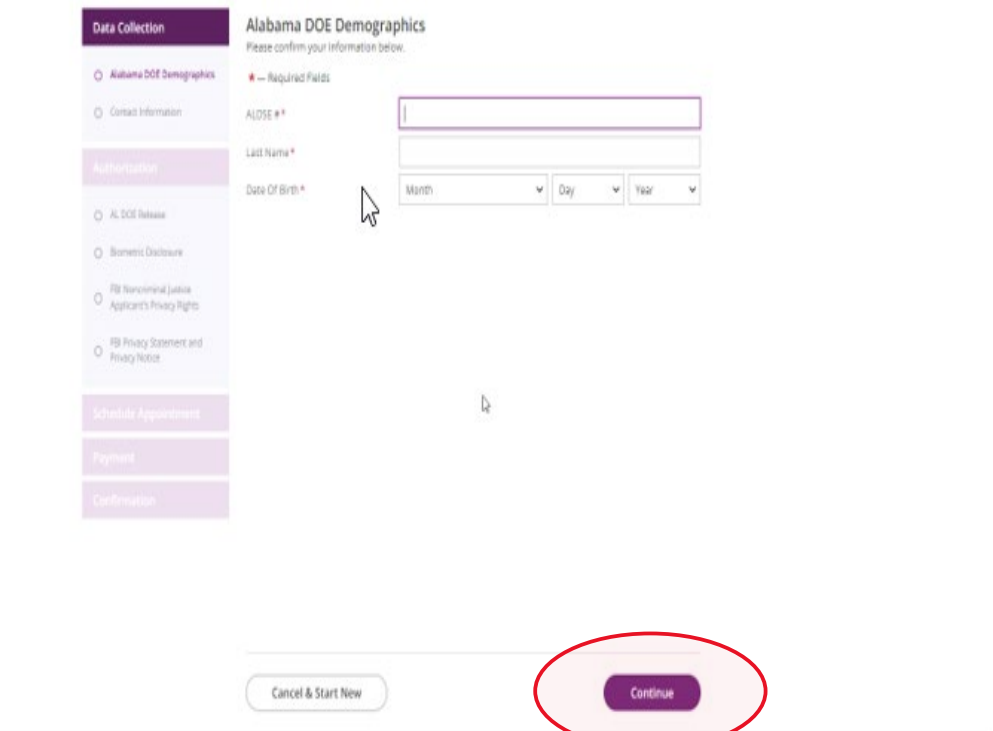

## 3.7 Enter contact information and select 'Continue.'

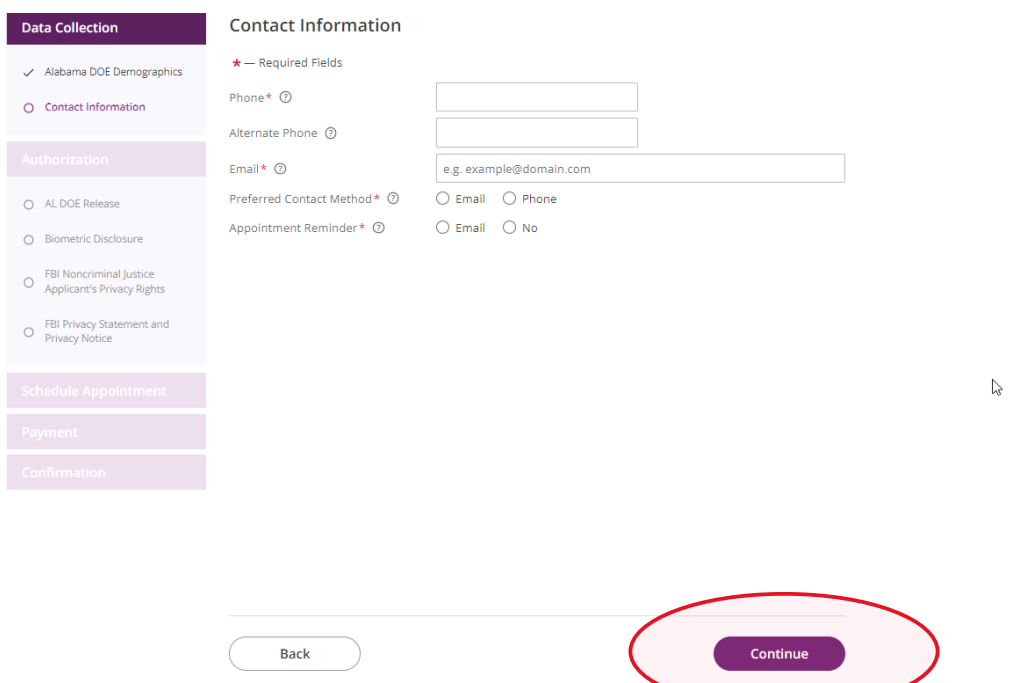

## 3.8 Review AL DOE Release form and select 'I agree' then 'Continue.'

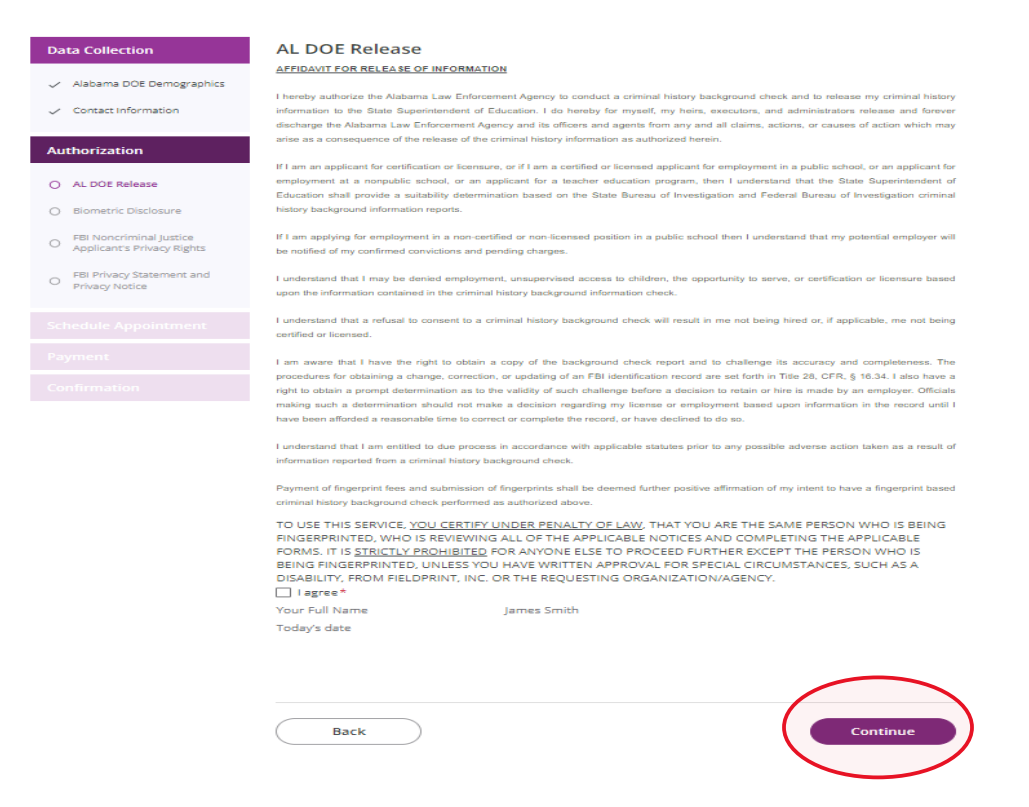

## 3.9 Review Fieldprint Biometric Disclosure form and select 'I agree' then 'Continue.'

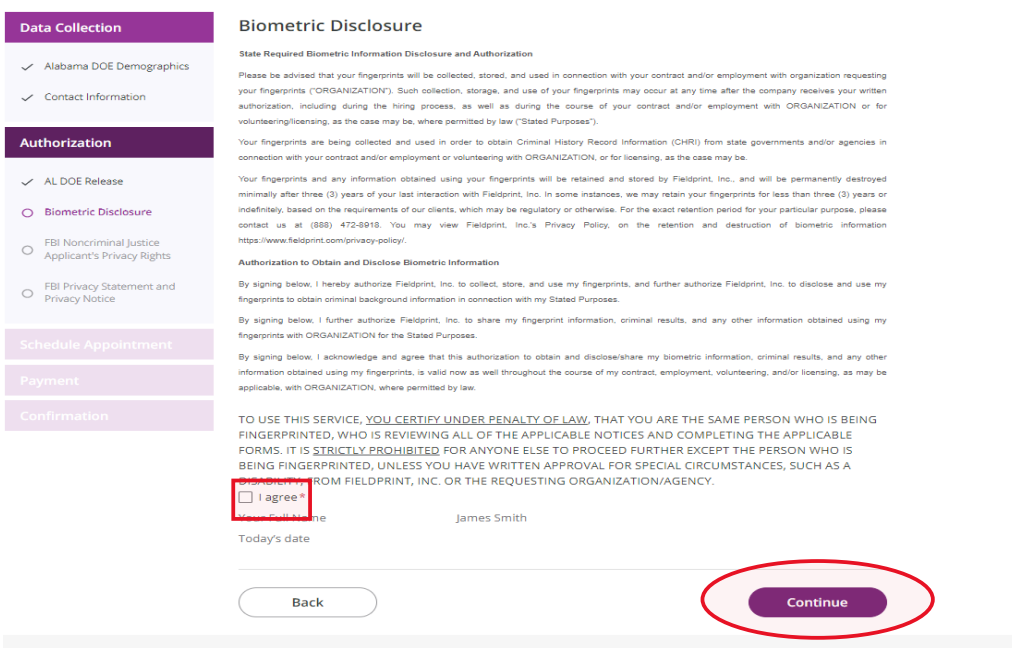

## 3.10 Review the FBI Noncriminal Justice Applicant Privacy Rights Statement and select 'I acknowledge…' then 'Continue.'

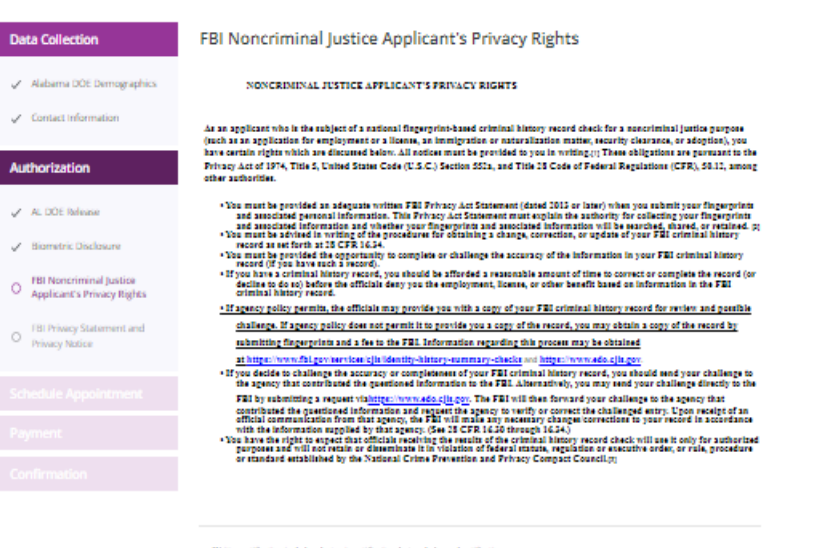

in https://www.fhi.gov/wrviosoidisionspact-council/privacy-act-statement

(tSee 5 U.S.C. 552a(b); 28 U.S.C. 534(b); 34 U.S.C. § 40516 (formerly cited as 42 U.S.C. § 14616), Article IV(c);

28 CPR 20:21(c), 20:33(d) and 908-2(d).

DERECHOS DE FRIVACIDAD DE SOLICITANTES - JUSTICIA, NO CRIMINAL

Como relicitarde rejeto a una indepecion nacional de antecedentes criminales bando en huellas dactilares, para un proposito no<br>criminal (pal como una solicitad para empleo oura Rosscia, en proposito de inmigracion o natura

- "Se la deba provene una Decisioncian de la Ley de Principidad del FBI (con fecha de 2015 o mai recision) por escrito casado presente para toma la decision personal relativa del material de la terra provenir para toma prov
- 
- 
- "In deko mention y a correlation a process para obtener un cambia, correccios, o actualizacion de un historial del FRI<br>
2014 Est de la Correlation de completar o disputar la cacción de la información de la matematica en

((La notificación por oscrito incluye la notificación electronica, pero excluye la notificación verbal.

phtps://www.fhi.gov/servicesiciticompact-council/privacy-act-statunent

(q Van 5 U.S.C. 552qb); 28 U.S.C. 534(b); 34 U.S.C. § 40316 (anteriormente clinds como 42 U.S.C. § 14816), Article IV(c); 28 CFR 20 21(c), 20.33(d) y  $906.2(4)$ 

TO USE THIS SERVICE, <u>YOU CERTIFY UNDER PENALTY OF LAW</u>, THAT YOU ARE THE SAME PERSON WHO IS BEING<br>FINGERPRINTED, WHO IS REVIEWING ALL OF THE APPLICABLE NOTICES AND COMPLETING THE APPLICABLE<br>FORMS. IT IS <u>STRICTLY PROHIBIT</u> FOR THE STATE IN THE STATE OF THE REQUESTING ORGANIZATION AGENCY. THE RECORDING PROGRAM CONSTANCES, SUCH AS A DISCUSSED OF THE REQUESTING ORGANIZATION AGENCY.<br>THE SABILITY, FROM THE APPRINT, INC. OR THE REQUESTING ORGANIZ

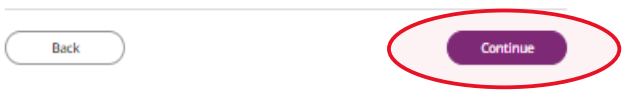

## 3.11 Review the Privacy Act Statement and select 'I acknowledge…' then 'Continue.'

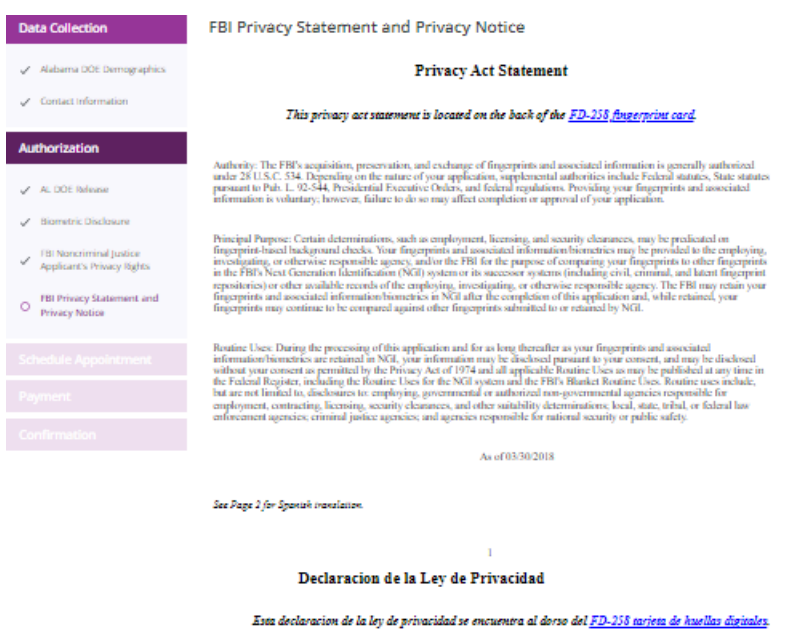

Autoridal: La adquisicion, preservacion, e intercambio de huellas digitales e informacion relevante por el FBI es autorizada en<br>percend hajo la 28 U.S.C. 534. Dependierabo de la matandeza de su solicitud, la autoridad incl adicitud.

Proposito Principal: Cienta determinaciones, tal como empleo, licencias, y autorizaciones de seguridad, podeían depender de las investigaciones de seguridad, podeían depender de las investigaciones de autorization buscado

Uses Ruímeiro: Danate el procesamiento de esta solicital y mientres que sus huellas digitales e informacion el estado de acuerda el estado de acuerda el estado de acuerda el estado de acuerda el estado de acuerda el estad es: Ruti

A partir de 30/03/2018

 $\bar{2}$ TO USE THIS SERVICE, <u>YOU CERTIFY UNDER PENALTY OF LAW</u>, THAT YOU ARE THE SAME PERSON WHO IS BEING<br>FINGERPRINTED, WHO IS REVIEWING ALL OF THE APPLICABLE NOTICES AND COMPLETING THE APPLICABLE<br>FORMS. IT IS <u>STRICTLY PROHIBIT</u>

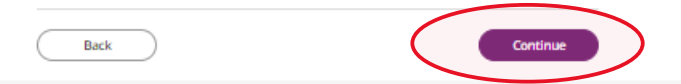

#### **Schedule Appointment and Payment**

4.1 Enter full address, city, state or zip code and select 'Find' to determine find the Fieldprint locations nearest you and select an appointment date. Next select an 'Find Availability' to schedule an appointment time. **Note:** The business name, address, and other information will be displayed.

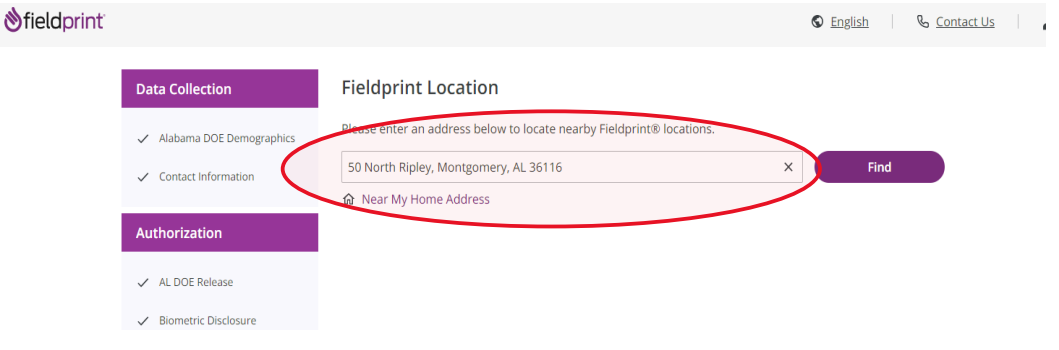

#### 2 Results for 50 North Ripley, Montgomery, AL 36116

Please use the options below to proceed with scheduling.

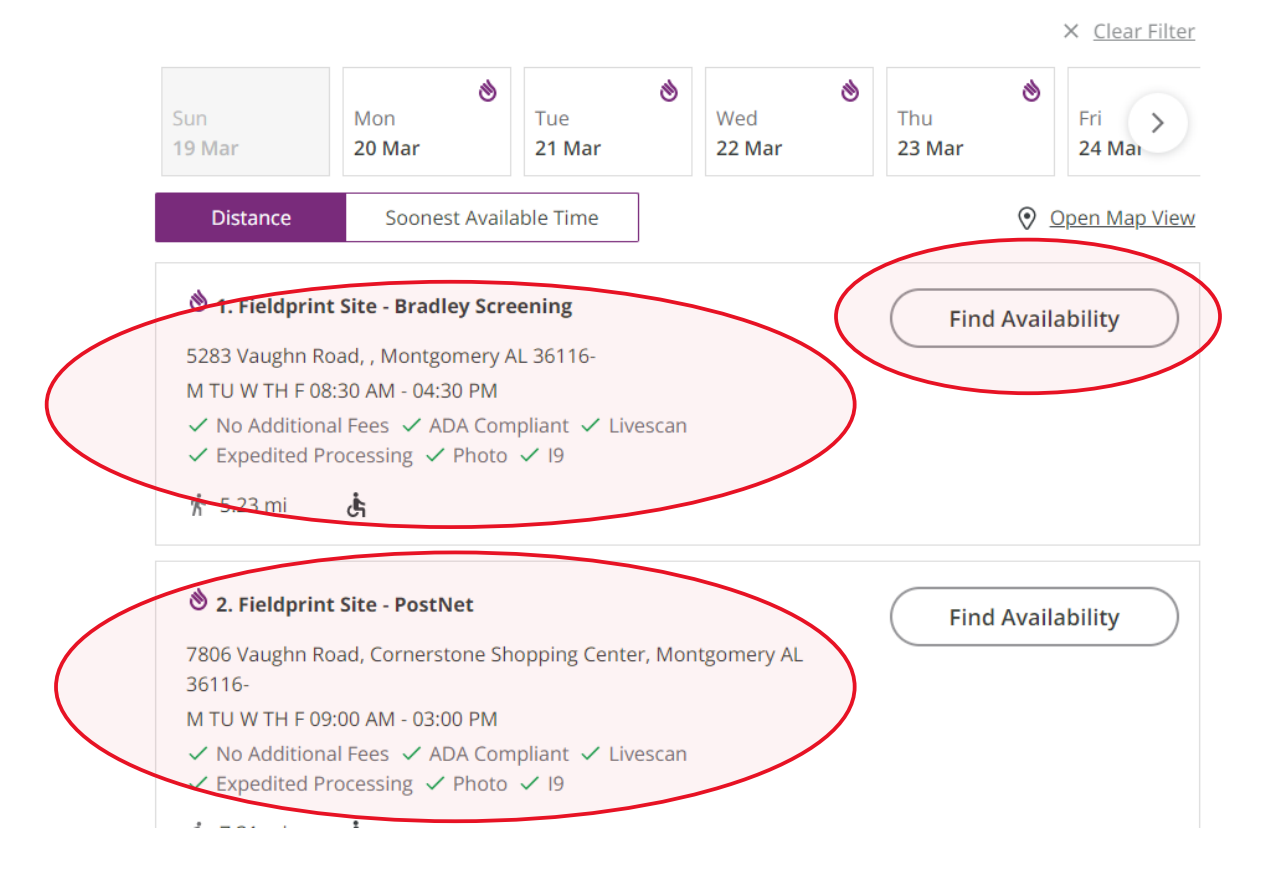

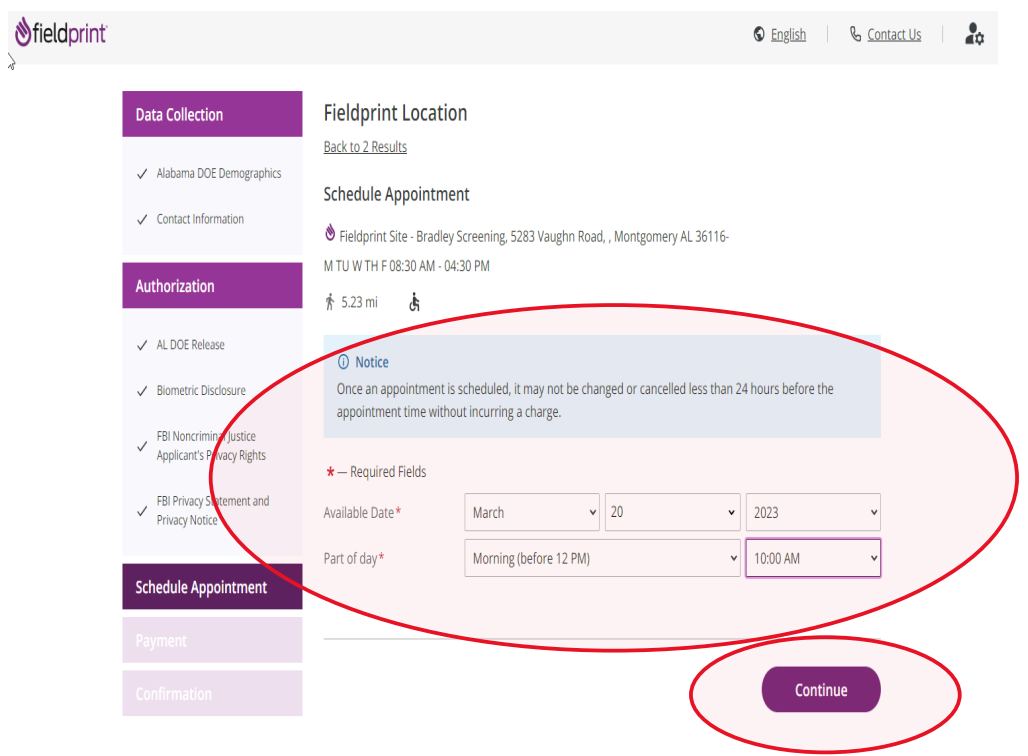

4.2 Select 'Part of day' and time of requested appointment.

4.3 Select 'Debit or Credit Card' or 'PayPal' as your payment option.

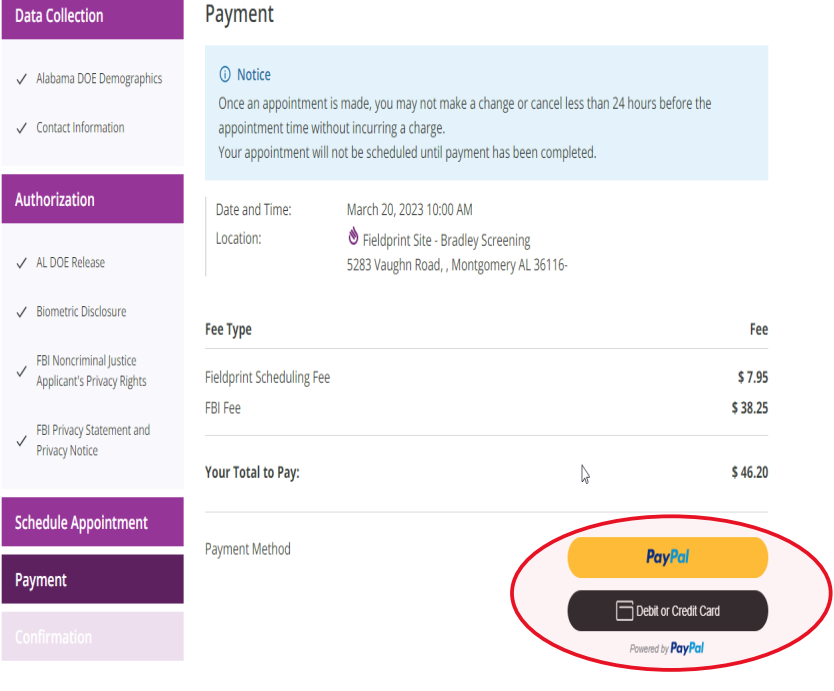

## 4.4 Insert Payment Account Information

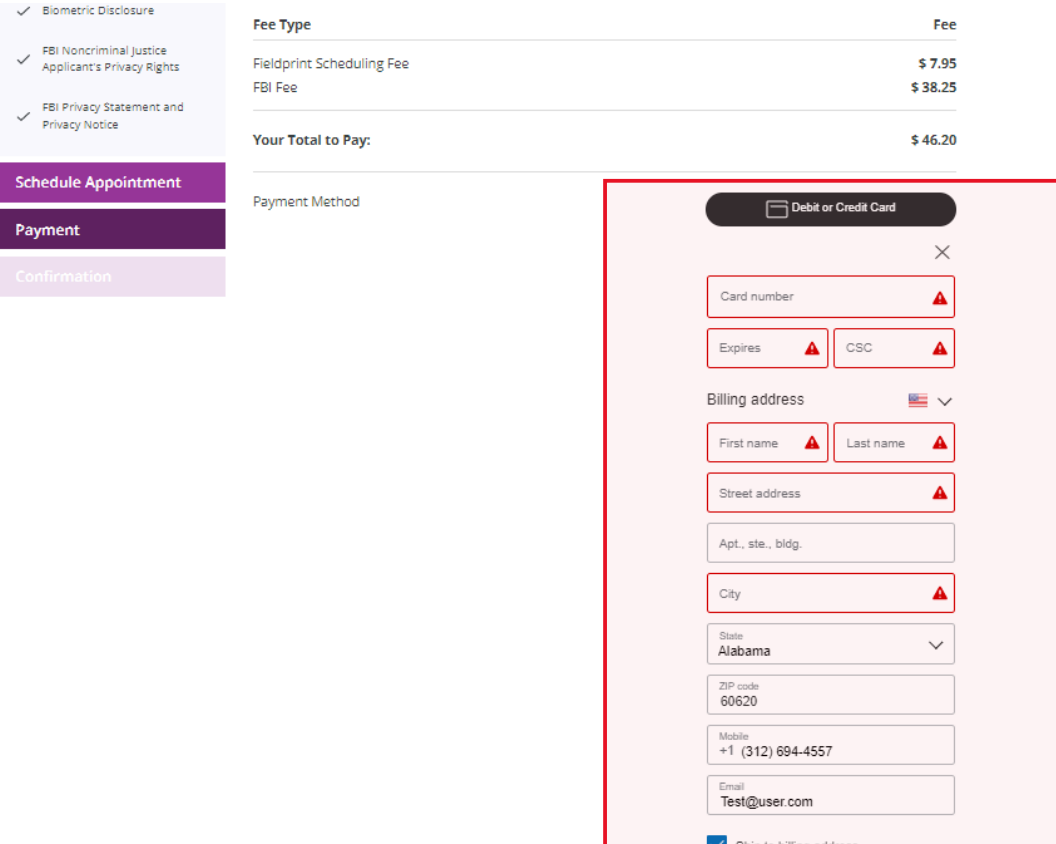

By continuing, you confirm you're 18 years or older. Continue and the Massachul

4.5 Review appointment details and log out. Note: Email confirmation of the appointment will be sent. The email will include a list of approved forms of identification that must be presented during your fingerprint appointment. Be sure to review procedures for canceling an appointment, if needed.

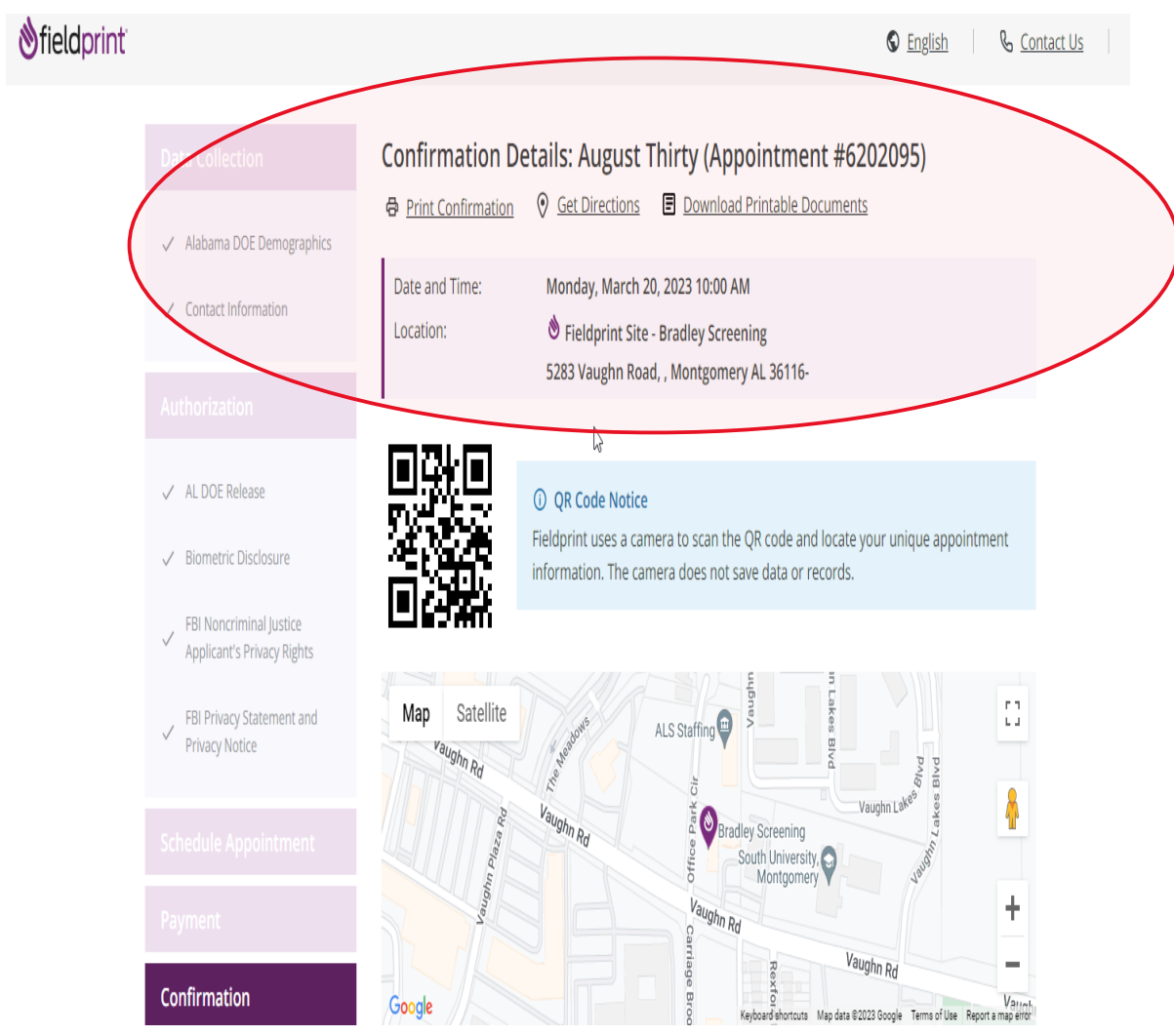

## Alabama State Department of Education, Office of Educator Certification March 20, 2023

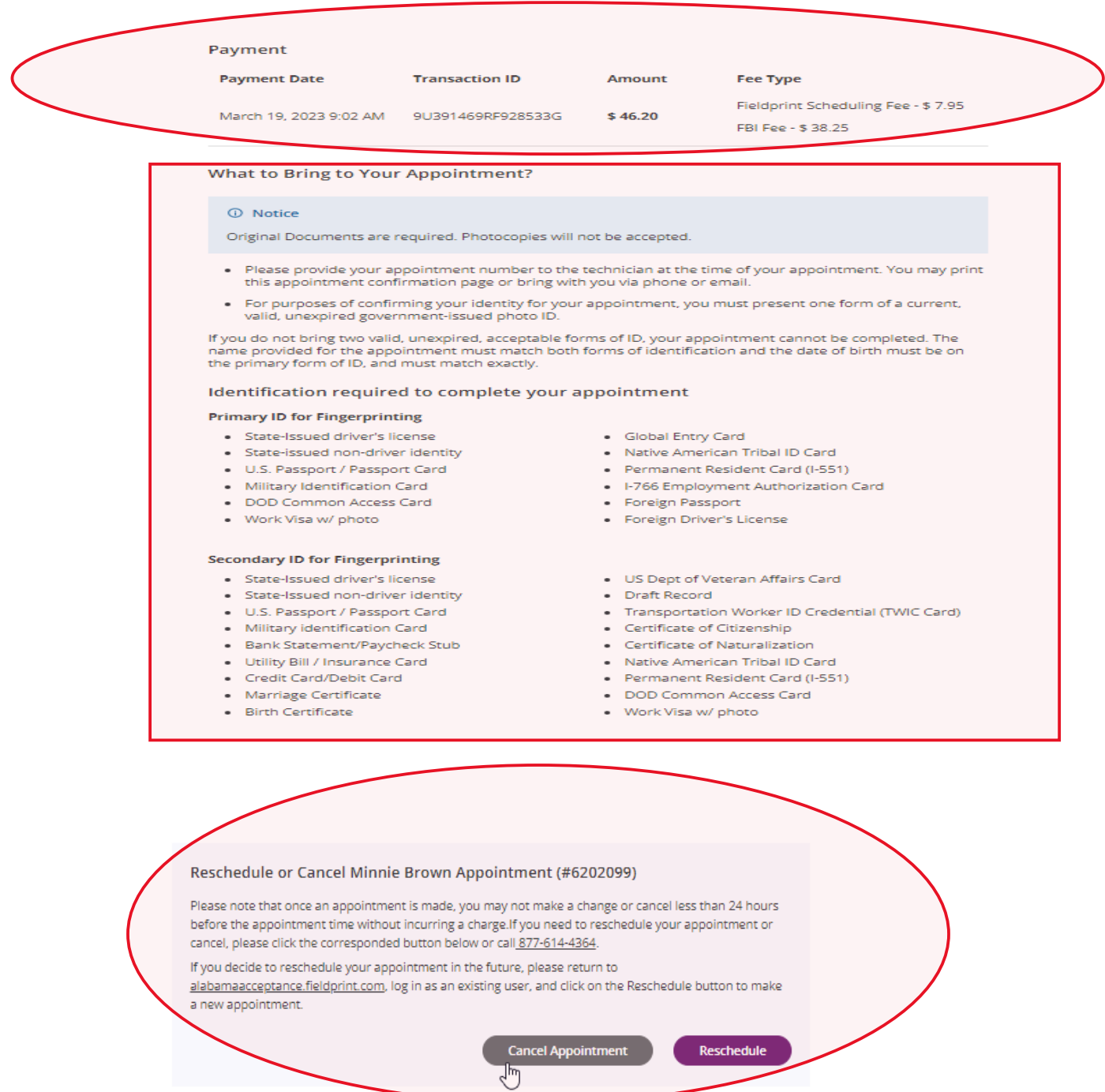

**Back to Home** 

Log Out